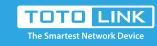

#### How to set up static DHCP?

It is suitable for: N150RH, N150RT, N151RT, N200RE, N210RE, N300RT, N301RT, N300RH, N302R Plus, A702R, A850R, A3002RU

#### Set up steps

## STEP-1: Install router as the following diagram

The router WAN IP and TR069 server IP must be on the same network segment or can access each other; TR069 server needs to turn off the firewall and other functions.

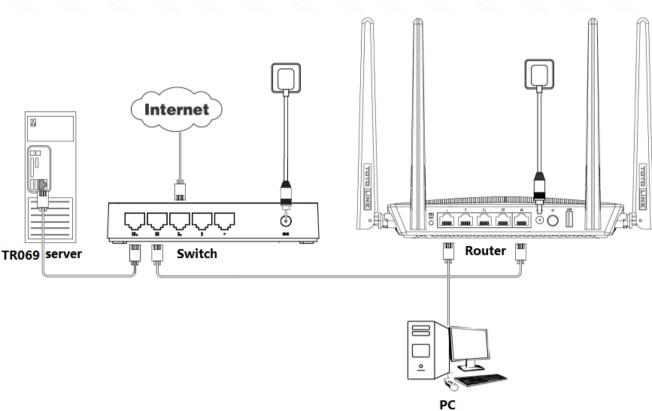

# STEP-2: Login router

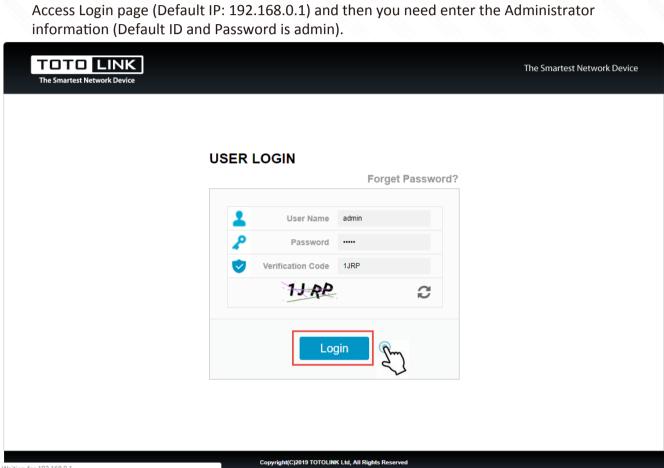

## Go to the Advanced Setting page, setup the WAN information. WAN Settings

STEP-3: WAN settings

etwork - Wan Type PPPoE/Dual WAN Access PPPoE ▼

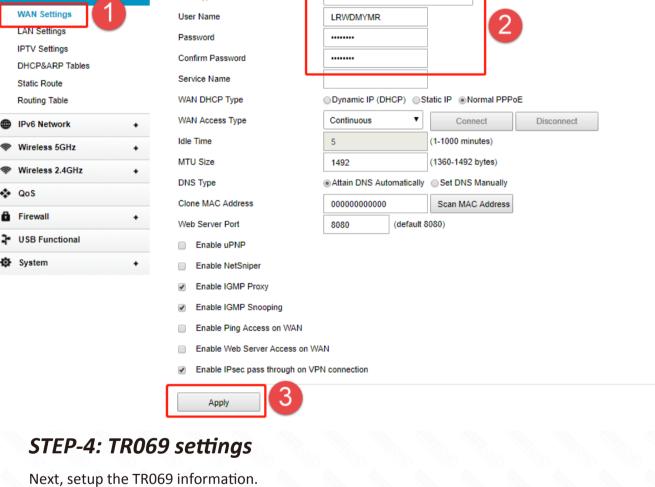

### Network + TR069 IPv6 Network + ACS

TR-069 Configuration

Status

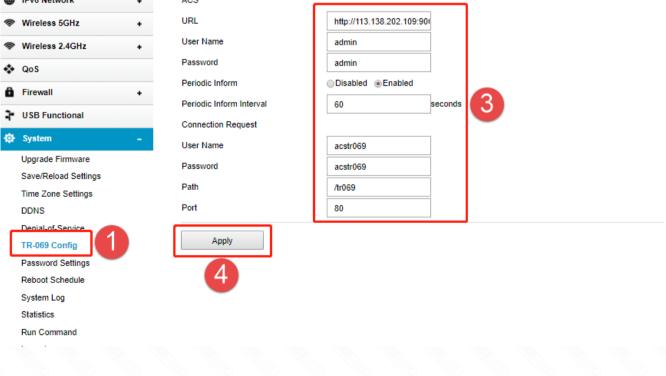

Enabled

| Information           |                          | Description                                                             |
|-----------------------|--------------------------|-------------------------------------------------------------------------|
| ACS                   | URL                      | Server ACS IP address.                                                  |
|                       | User Name                | Account used to access the ACS server.                                  |
|                       | Password                 |                                                                         |
|                       | Periodic Inform          | Notify the signal to connect between ACS server and Router periodically |
|                       | Periodic Inform Interval | Signal notification interval to connect between ACS server and Router   |
| Connection<br>Request | User Name                | Account for ACS server access the Router.                               |
|                       | Password                 |                                                                         |
|                       | Path                     | Path to TR069 feature on Router.                                        |
|                       | Port                     | Port access on Router.                                                  |